## **Nach dem Update von Windows10 im August 2020 kann FashionLager® nicht mehr geöffnet werden**

Nach dem Windows10-Update ("KB4566782" o.ä.) im August 2020 kann FashionLager® nicht mehr gestartet werden. Folgende Hinweise werden angezeigt:

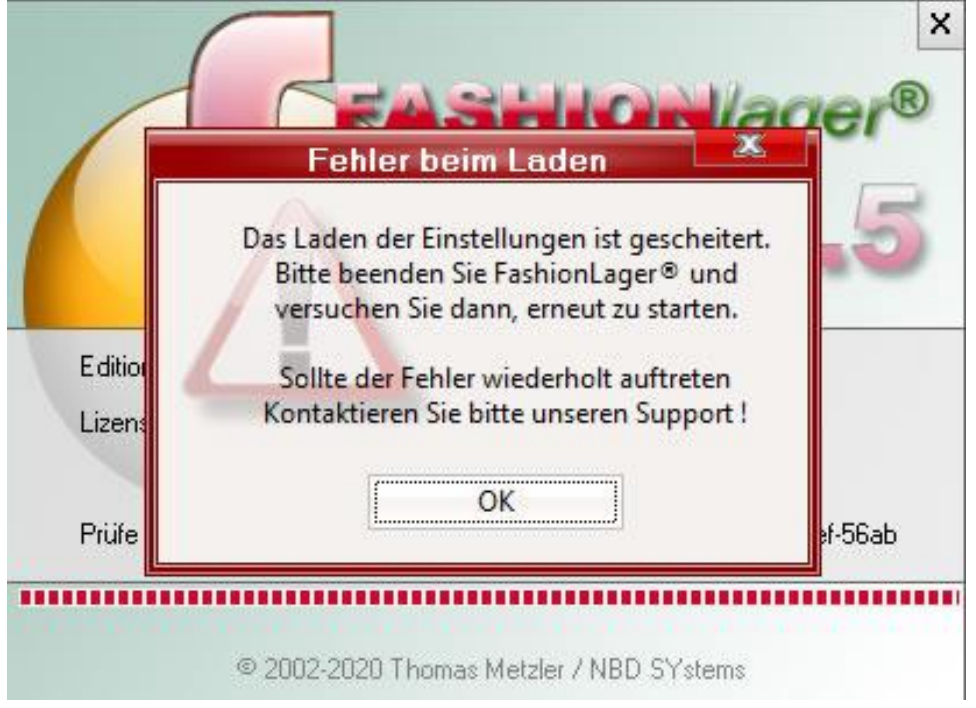

## und/oder

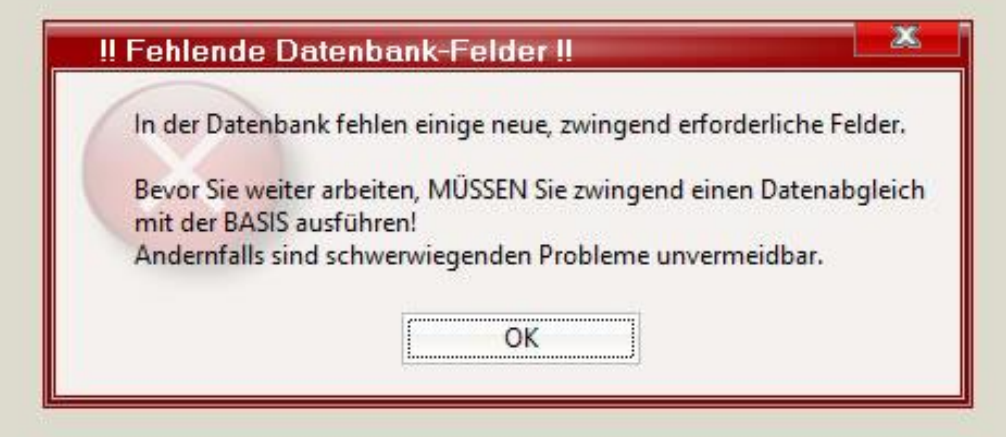

## *HINWEIS:*

*Beachten Sie bitte, dass auf einigen Systemen nicht angezeigt wird, ob ein Update für Windows verfügbar ist oder bereits installiert wurde. Dies passiert – je nach Ihren Einstellungen – u.U. im Hintergrund und von Ihnen völlig unbemerkt.*

Die Ursache liegt in einer von Microsoft nicht angekündigten und/oder fehlerhaften Modifikation einer von uns verwendeten Programm-Bibliothek, der *msjet40.dll* (hat nun die Version 4.0.9801.**25**).

Leider können wir aktuell nicht sagen, ob und wenn ja, wann Microsoft dies mit einem Patch/Update wieder in Ordnung bringt. Bis dahin bringt folgender Lösungsansatz Abhilfe.

**Bitte vorab aufmerksam durchlesen und einschätzen, ob Sie dies selbst erledigen können oder lieber professionelle Hilfe in Anspruch nehmen, z.B. einen IT-Dienstleister vor Ort oder unseren Support.**

## **Zurücksetzung der** *msjet40.dll* **auf die Version 4.0.9801.20**

- 1. Bitte zunächst ALLE Windows-Updates einspielen lassen. Ggf. also in der *Systemsteuerung -> Update und Sicherheit* prüfen, ob noch Updates ausstehen und sooft einen PC-Neustart ausführen, bis alle installiert sind.
- 2. Die letzte funktionierende Version der Programm-Bibliothek "MSJet40.dll" (4.0.9801.20) können Sie unter folgendem Link herunterladen:

<http://www.fashion-lager.de/Downl/fl30/msjet40.zip>

Bitte das Archiv herunterladen und die enthaltene *msjet40.dll* an einen Ort Ihrer Wahl entpacken

3. Öffnen Sie nun den Windows-Arbeitsplatz und dort das Verzeichnis *[C]:\Windows\SysWOW64\* (64bit-System) **ODER** *[C]:\Windows\System32\* (32bit-System). **WICHTIG!! NUR** wenn es **keinen** Ordner *\SysWOW64\* gibt, suchen Sie im Ordner *\System32\* nach der *msjet40.dll.*

**WICHTIG!!** Wenn ein Ordner *\SysWOW64\* vorhanden ist, handelt es sich um ein 64bit-System, dann auf keinen Fall die *msjet40.dll* im Ordner *\System32\* verändern !

Suchen Sie im entsprechenden Ordner nun die Datei *msjet40.dll*, markieren diese und gelangen dann mit einem Rechts-Klick mit der Maus in ein Menü in dem Sie *Eigenschaften* wählen:

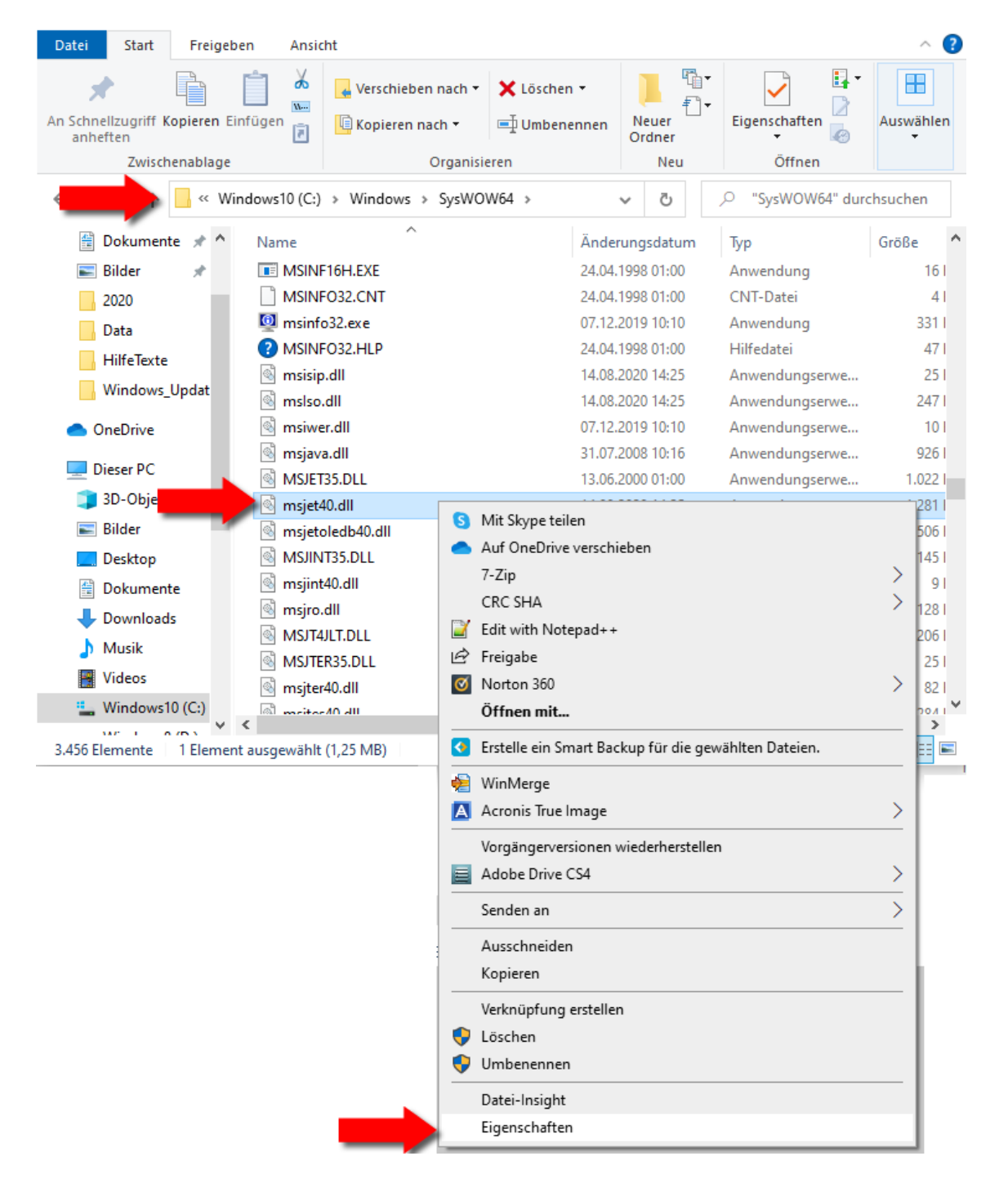

4. In den *Eigenschaften von msjet40.dll* klicken Sie bitte auf *Erweitert*:

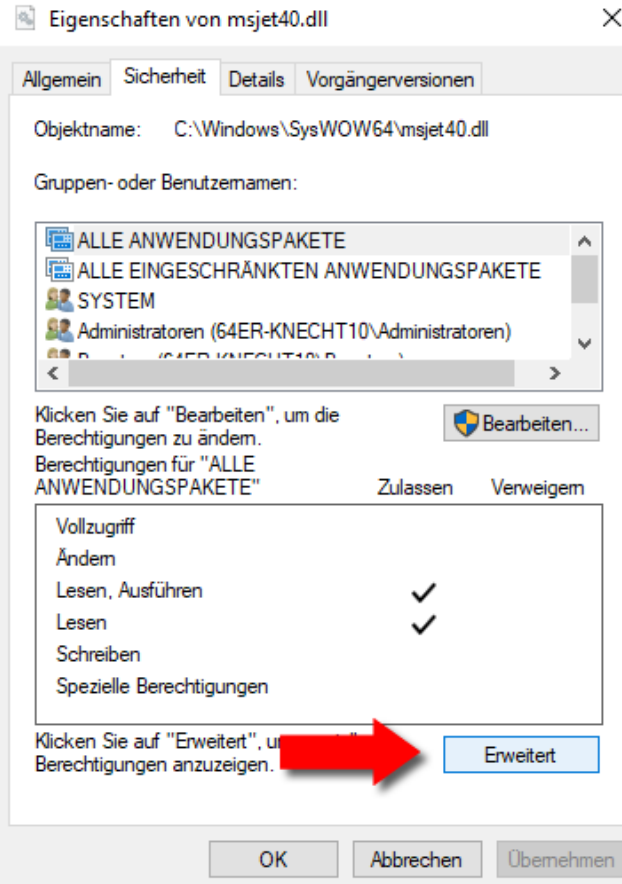

5. Dort klicken Sie neben **Besitzer**: auf *Ändern* und geben im neuen Fenster "*Administratoren*" oder "*Administrators*" ein (oder ein anderes, vorhandenes Benutzerkonto bzw. Benutzergruppe) und klicken anschließend auf *OK* und im Fenster *Erweiterte Sicherheitseinstellungen von msjet40.dll* nochmals auf *OK*:

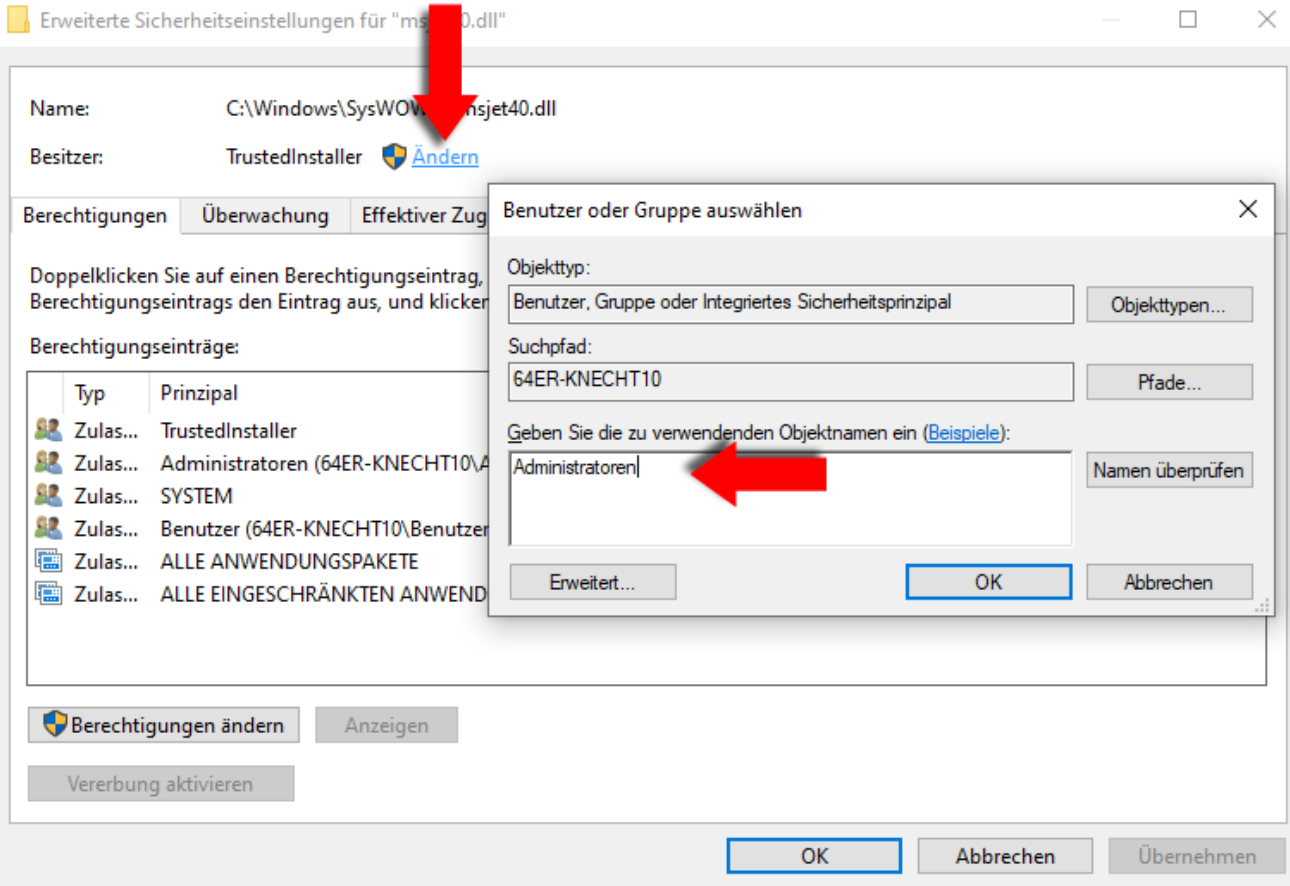

6. Sie gelangen so wieder in das Fenster *Eigenschaften von msjet40.dll* und klicken dort bitte auf *Bearbeiten* … wenn die Benutzerkontensteuerung (UAC) diese Aktion hinterfragt, bitte mit *JA* beantworten:

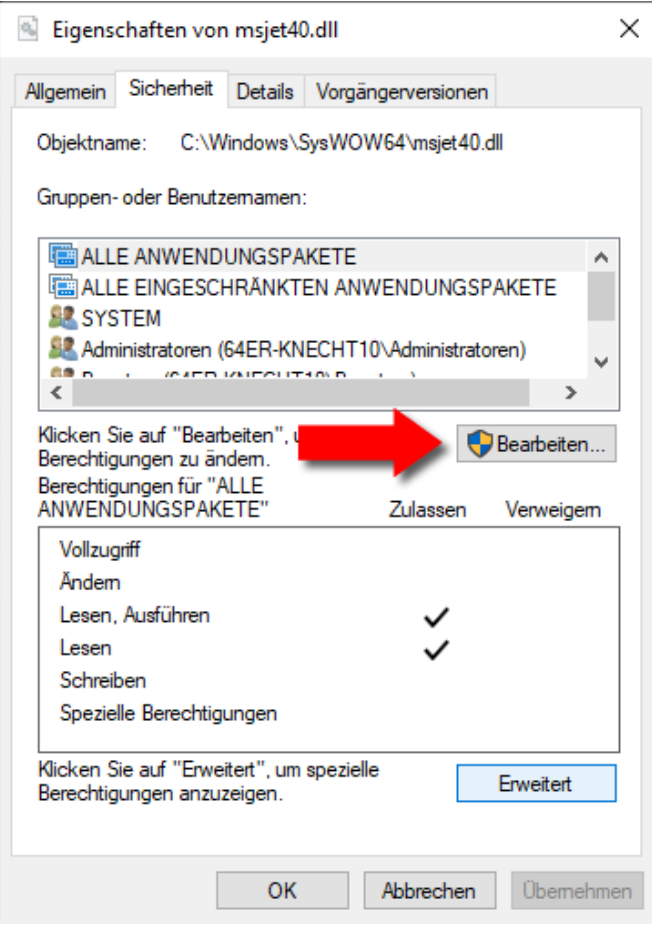

7. Im nun geöffneten Fenster bitte den Eintrag *Administratoren* bzw. *Administrators* auswählen (oder die von Ihnen unter Pkt. 4 gewählte Benutzergruppe) und ändern die Berechtigung auf *Vollzugriff*:

 $\overline{\phantom{0}}$ 

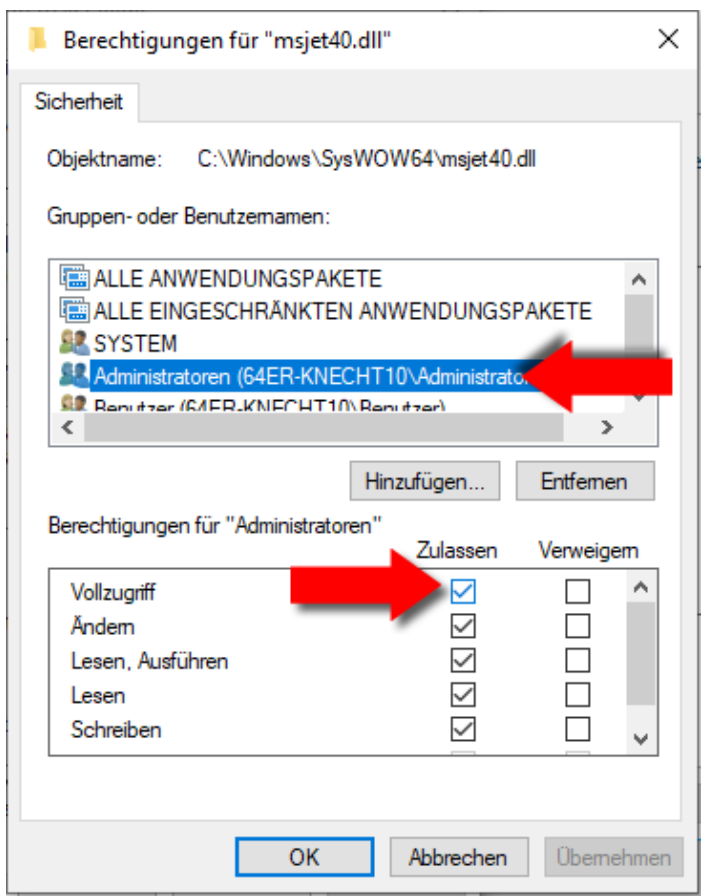

- 8. Nachdem Sie im Fenster *Berechtigung für msjet40.dll* und dann in *Eigenschaften von msjet40.dll* jeweils auf *OK* geklickt haben, können Sie die vorhandene *msjet40.dll* nun löschen (oder umbenennen).
- 9. Abschließend die in Pkt. 1 heruntergeladene und entpackte Vorversion der *msjet40.dll* in das Verzeichnis *[C]:\Windows\SysWOW64\* (64bit-System) **ODER** *[C]:\Windows\System32\* (32bit-System) kopieren -> siehe Pkt. 3.
- 10. Sie sollten abschließend einen Computer-Neustart ausführen.
- 11. Das war's :-)